## CONFIGURAR GMAIL PER ENVIAR CORREUS DES DE L'ADREÇA DEL COFB

Per tal d'enviar correus des de l'adreça del COFB fent servir GMAIL, haurem de configurar el nostre compte de correu. Per fer-ho, iniciem sessió a GMAIL amb el nostre usuari.

Entrem a **Configuració** fent clic a l'engranatge (menú superior al costat dret)

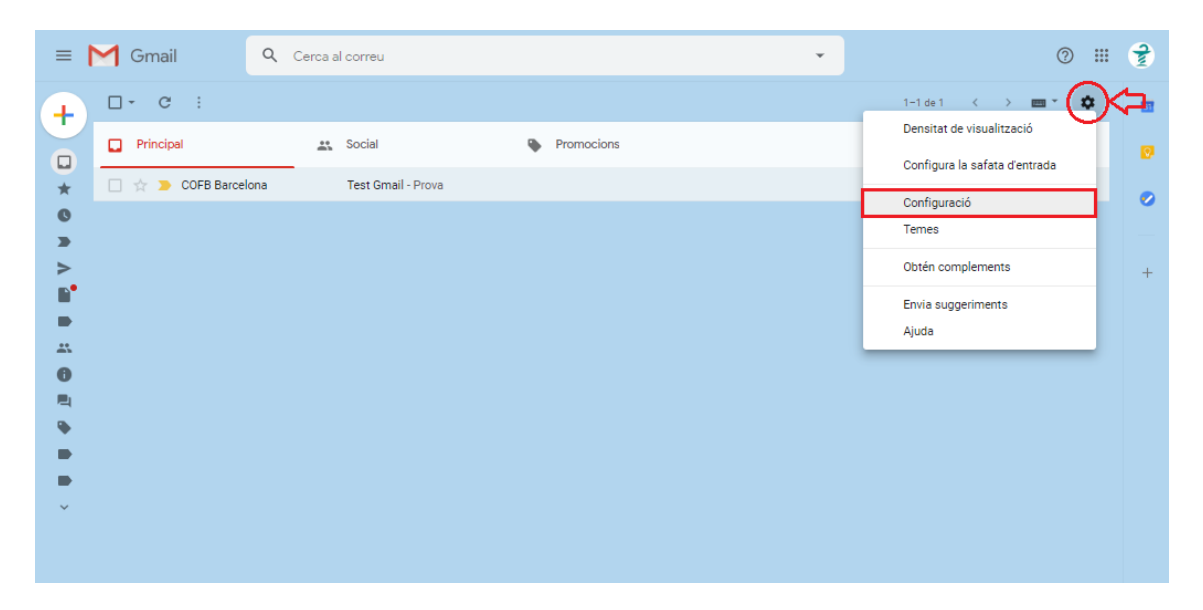

Seleccionem al menú **Comptes i importació**, opció "**Afegeix una altra adreça electrònica**"

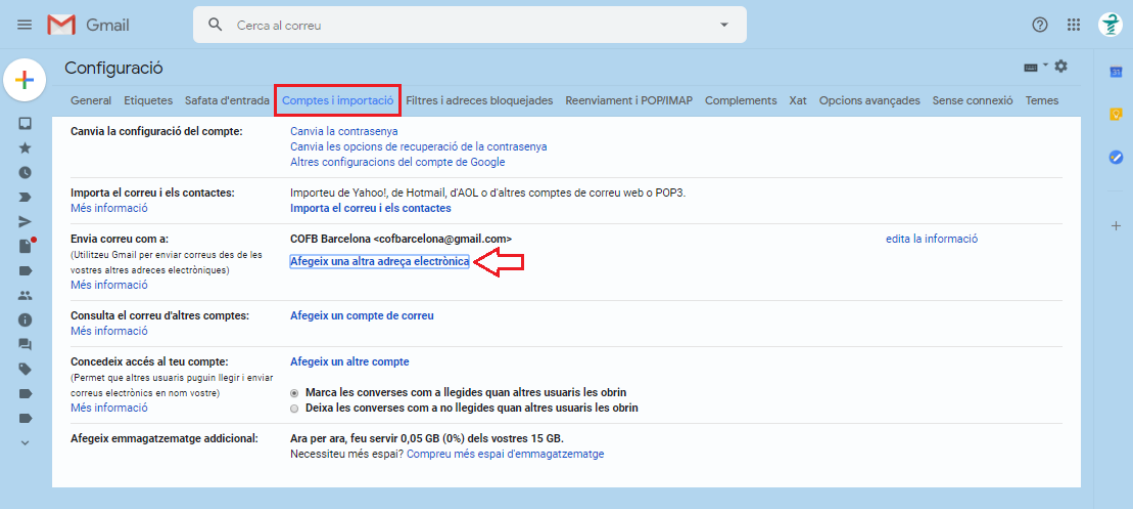

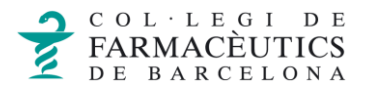

A la finestra emergent, introduirem el nom amb què vulguem que s'enviïn els correus, seguit del nostre compte de correu:

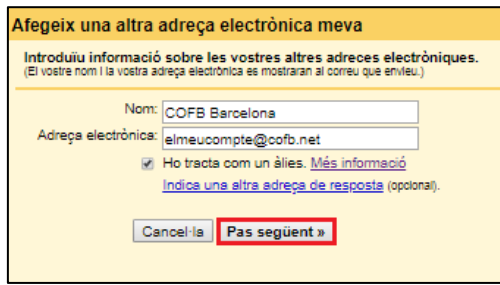

Deixem seleccionada la casella "**Ho tracta com un àlies**" i donem clic a **Pas següent**.

Al següent pas, introduïm les dades del **Servidor SMTP** (mail.cofb.net), a la casella **Port** deixem el que ve per defecte, i omplim els camps **Nom d'usuari** i **Contrasenya**.

Deixem seleccionada l'opció recomanada de Connexió segura mitjançant TLS i fem clic a "**Afegeix un compte**":

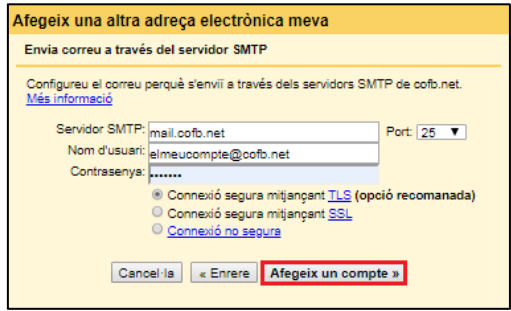

Per acabar de configurar el nostre compte a Gmail, hem de fer clic a l'enllaç que hem rebut a la nostra safata de correu o introduir el Codi de confirmació a la finestra emergent:

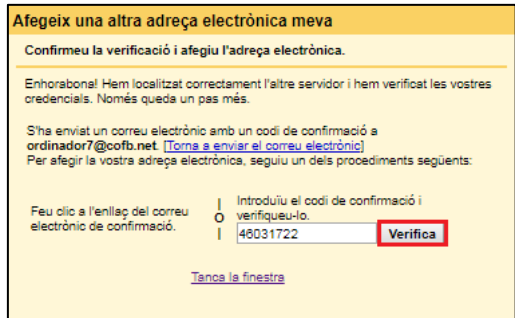

Podem comprovar que el nostre compte de correu del Cofb s'ha afegit a Gmail:

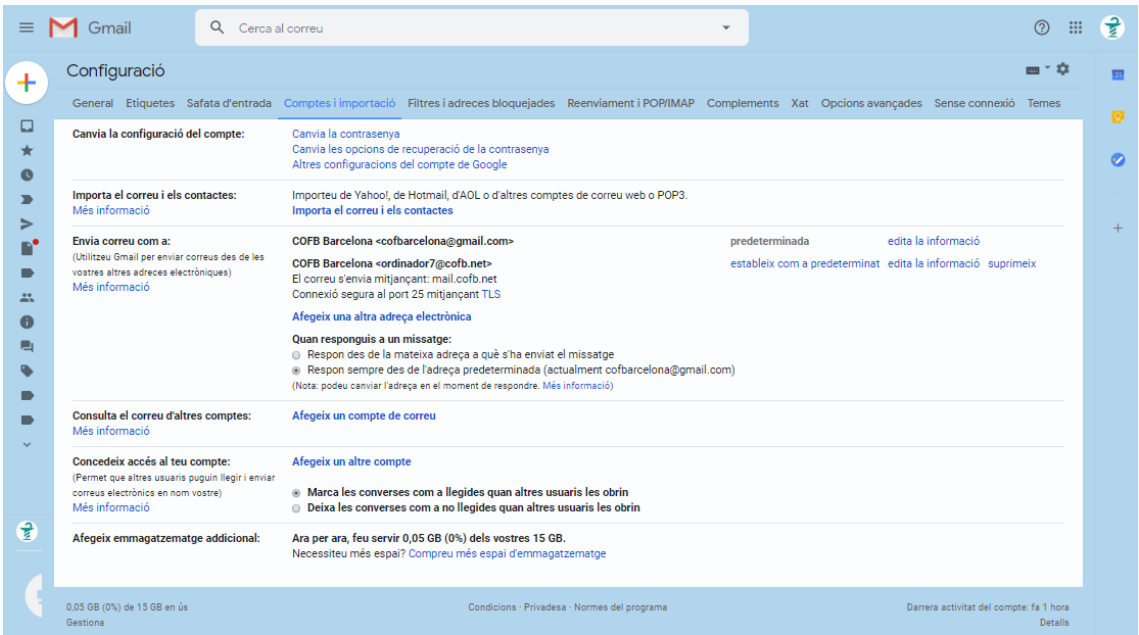

Podem establir com a predeterminat el correu del Cofb, de tal manera que al enviar missatges des de Gmail, aquests s'enviaran des de l'adreça de correu del Cofb en lloc de l'adreça de Gmail.

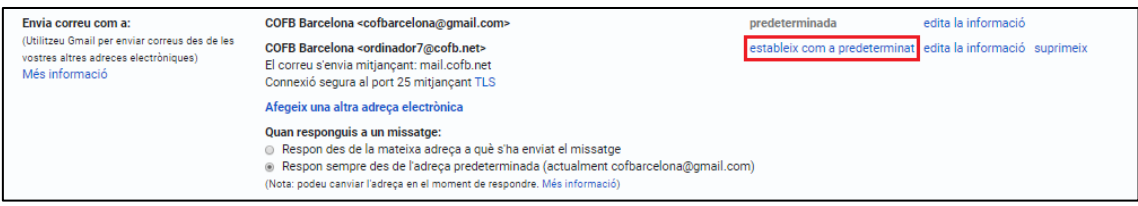

En qualsevol cas, a l'hora de redactar un nou missatge, també tindrem la opció de triar qualsevol de les adreces que hem configurat a Gmail des del desplegable.

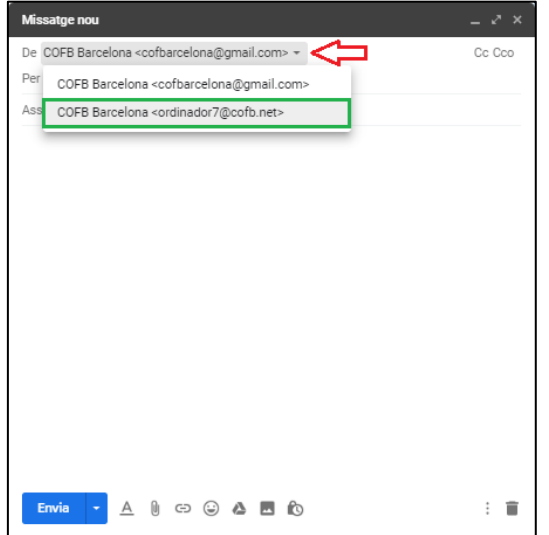